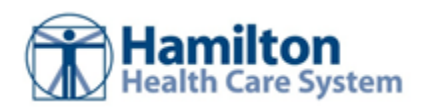

# **Community User - Orders**

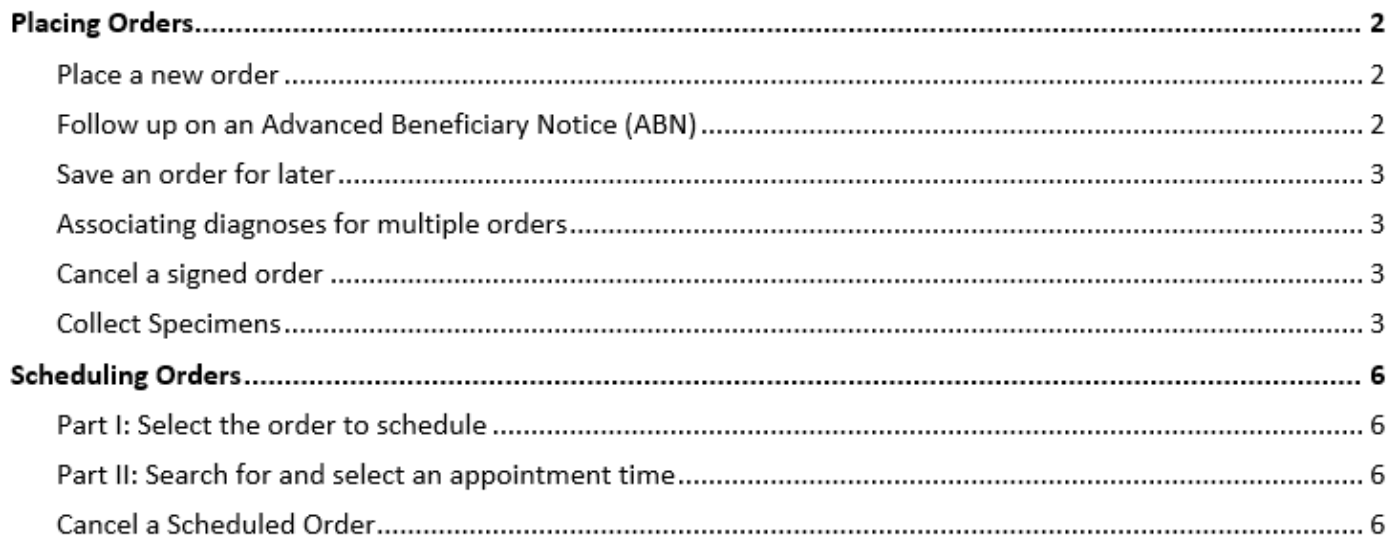

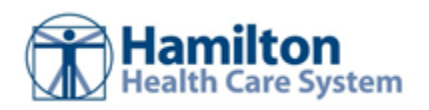

# **Placing Orders**

#### Place a new order

- 1. Select the **Patient** tab and click **Order Entry**.
- 2. Select an ordering clinic and authorizing provider and click  $\blacktriangleright$  **Accept**.
- 3. Click **Preference List** to see a list of available orders.
- 4. Select the check box next to each order that you want to place. Use the subsections in the left pane to filter orders by type.
- 5. Click **Accept Orders**to review a list of your orders and make any necessary changes before signing them.
- 6. If there's a required ( $\bigcirc$ ) or recommended ( $\bigvee$ ) icon next to an order, you can enter more information. Click an order's name to edit details like quantity or associated diagnoses.
	- For a procedure order, you can attach a file, such as a scanned image, to the order.
	- □ To associate a diagnosis with a single order, either select the check box for a recent diagnosis in the **Dx Association** section or enter a new diagnosis in the **Add a new diagnosis**field and press **Enter**.
- 7. Accept and sign the orders.
- 8. If there's decision support associated with any of the orders, select a follow-up action and click  $\checkmark$ **Accept**.
- 9. Enter your password if prompted and click Accept.

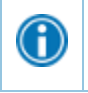

If you already know the name of the order in Hamilton Health Care System Link, you can search for it in the **New procedure** field.

Enter a partial word in a field instead of a whole word to reduce the amount of time you spend typing.

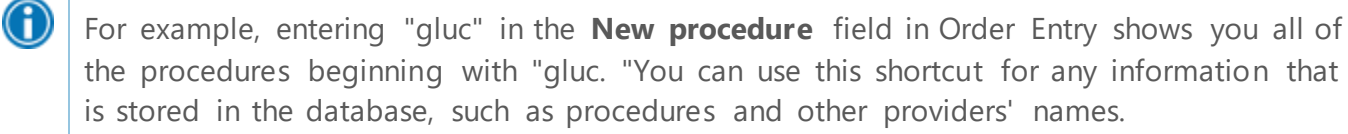

# Follow up on an Advanced Beneficiary Notice (ABN)

When you sign an order for a patient with Medicare, you might get a warning that the order isn't covered for the associated diagnosis. You can generate an Advanced Beneficiary Notice (ABN) form for the patient to sign. By signing this form, the patient agrees to cover the cost of the order.

- 1. When the ABN warning appears, click **Attached Advance Notice Waiver Form**. An Advance Notice form appears, which includes the estimated cost of the order at the bottom of the form.
- 2. After discussing the advanced notice with the patient, update the **Notice status**field to indicate whether the form was signed, refused, or printed.
- 3. Click **Print** if you want to print the form now. Otherwise, your support staff or clinic manager can get the patient's signature.

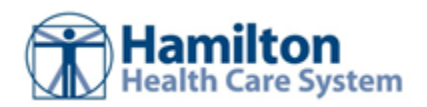

### Save an order for later

Pend an order to save it for later. For example, you might pend an order if you need to review information in the patient's chart before you finish filling out the order details.

- 1. From the Order Entry activity, select the order that you want to place.
- 2. Click the order name to edit its details as needed.
- 3. Click **Pend Orders**.

#### Continue a pended order

When you return to the Order Entry activity, you can resume any orders that you pended. You can also see orders that were pended by other people at your site. For example, you might have support staff who prepared an order for you to sign.

#### Click **Continue Order** to resume editing a pended order.

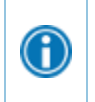

You can jump to the Order Entry activity from your In Basket to edit a pended order.

From your **My Unsigned Orders** In Basket folder, click **Ed Order Entry**.

# Associating diagnoses for multiple orders

You can:

- Associate all of the patient's orders with all of the patient's diagnoses by clicking **Associate All** on the Diagnosis Associate page.
- Manually associate orders and diagnoses by selecting the appropriate check boxes.
- Select a problem from the Quick Picks list, which includes the patient's problems and recently-used diagnoses, and click the left arrow  $($ <sup> $\bullet$ </sup>) icon to add the problem as a diagnosis for the encounter.
- Remove a diagnosis from the Diagnoses list by selecting the diagnosis and clicking the delete the selected diagnosis  $($  –  $)$  icon.

### Cancel a signed order

- 1. Select the **Patient** tab and click **Order Review**.
- 2. Select and cancel the order.
- 3. Enter a reason for canceling and click **Accept**.

# Collect Specimens

After you place an order, you can document the collection of the specimens.

- 1. Select the **Patient** tab and click **Order Review**.
- 2. Select the check box next to the order and click  $\mathbb{U}$  **Collect Specimens**.

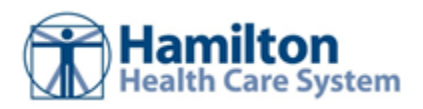

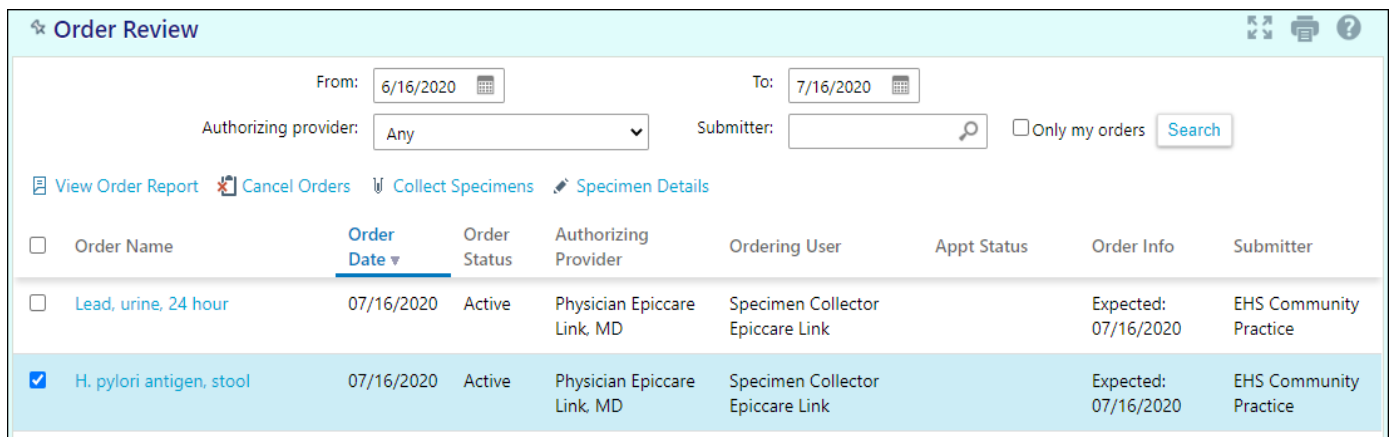

- 3. Enter the billing information and then click  $\rightarrow$  Create Specimens.
- 4. On the Specimen Details page, click **Collect** to document the current date and time and draw type. If you are entering collection information retroactively, you can also manually enter this information.

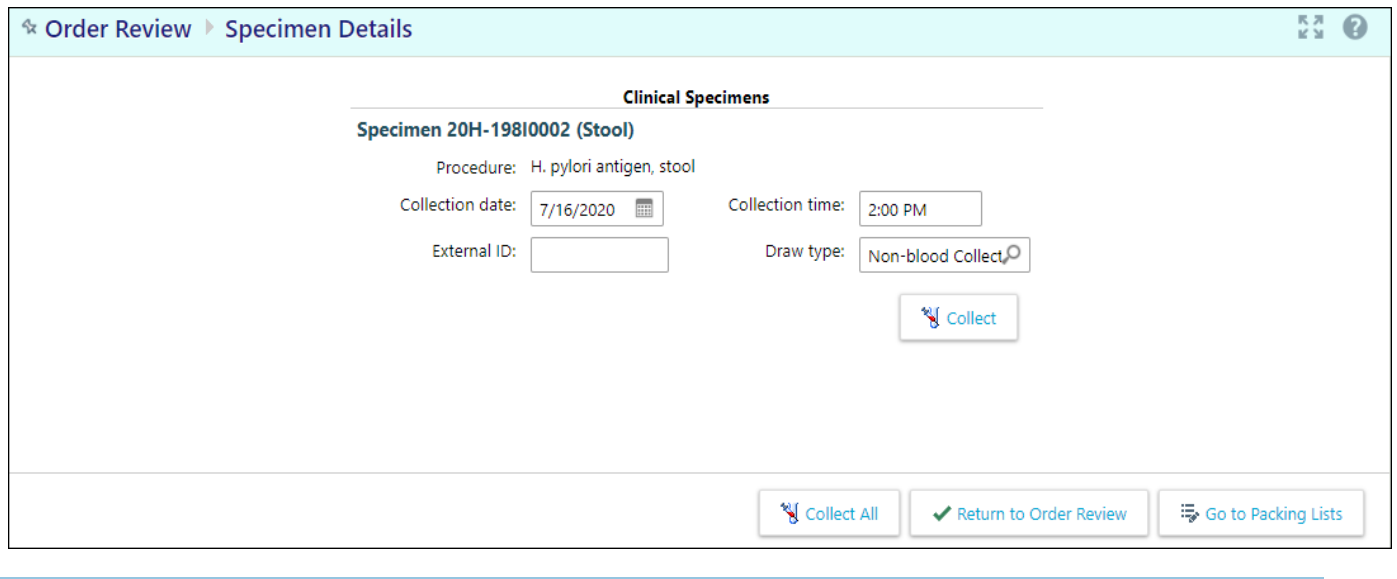

If you're documenting more than one specimen, click **Collect All** to enter the default G) values for each specimen.

5. Click **F** Go to Packing Lists.

#### Prepare a Shipping Label

After specimens are collected you can complete the shipping process.

1. From the Packing Lists activity, click  $\overline{\mathbb{R}}$  **New**.

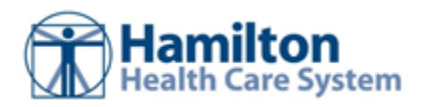

- 2. Confirm the packing list details and make changes as needed, then click **Create**.
- 3. Under the **Specimens**section, select the check box next to each specimen you want to pack.
- 4. Click **Pack**.
- 5. After the specimens are added to the **Current Packing List** section, click **+ Ship**.
- 6. Review the message that appears about the packing list no longer being editable after it's shipped, then click  $\rightarrow$  Ship to print the label.

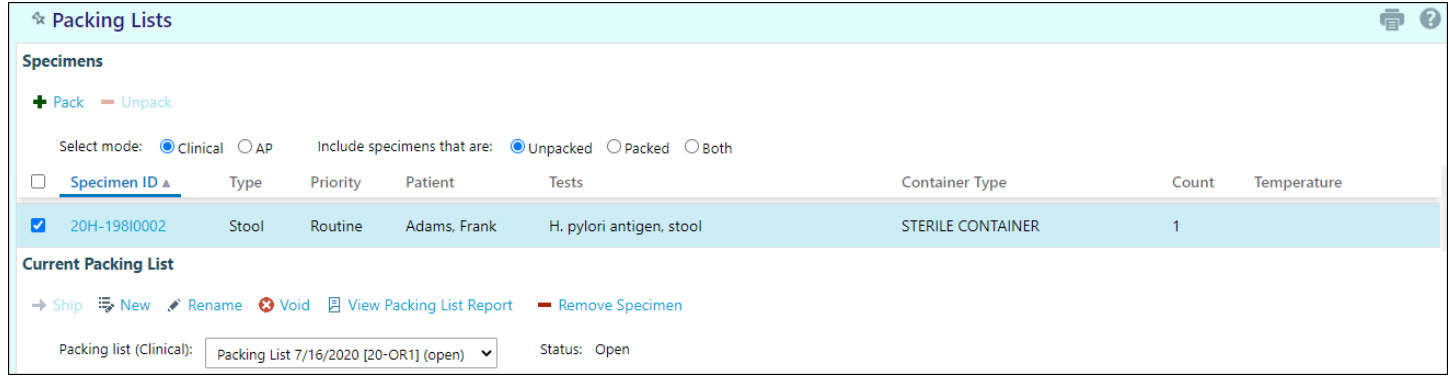

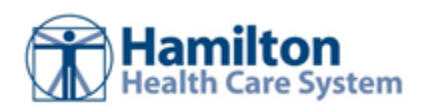

# **Scheduling Orders**

### Part I: Select the order to schedule

- 1. Select the **Patient** tab and click **Order Review**.
- 2. Select and schedule an order. Note that you can select multiple orders to schedule them simultaneously, such as if the patient is going to have a set of labs done on the same day.
- 3. If a questionnaire appears, answer the questions and click **Next**.

## Part II: Search for and select an appointment time

- 1. On the Appointment Preferences page, search for an appointment date using the **Start date** and **End date** fields. Select the day/time check boxes to indicate the patient's availability.
	- a. Note that a 5-day scheduling delay is applied for any CT and MRI orders to allow time for preauthorization. For example: I am in Hamilton Health Care System Link on December 1<sup>st</sup> to schedule an MRI. The first available appointment that I can schedule is December  $6<sup>th</sup>$ .
- 2. Click **Next** and select the **Hold** check box for the time slot in which you want to schedule the appointment.
- 3. Click **Continue**. If prompted, enter the referring provider for this appointment in the **Referring provider** field.
- 4. Click **Make Appointment**. You can print the report that appears as an appointment confirmation for the patient.

# Cancel a Scheduled Order

You can cancel a scheduled order if necessary. For example, you might need to cancel a scheduled order after the patient is informed about the cost of a procedure.

- 1. Select the **Patient** tab and click **Order Review**.
- 2. Select an order and click **Cancel Orders**.

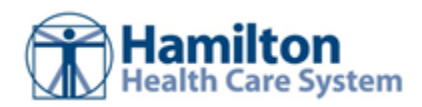

© 2021 Epic Systems Corporation. All rights reserved. PROPRIETARY INFORMATION - This item and its contents may not be accessed, used, modified, reproduced, performed, displayed, distributed or disclosed unless and only to the extent expressly authorized by an agreement with Epic. This item is a Commercial Item, as that term is defined at 48 C.F.R. Sec. 2.101. It contains trade secrets and commercial information that are confidential, privileged and exempt from dis closure under the Freedom of Information Act and prohibited from disclosure under the Trade Secrets Act. After Visit Summary, Analyst, App Orchard, ASAP, Beacon, Beaker, BedTime, Bones, Break-the-Glass, Bugsy, Caboodle, Cadence, Canto, Care Everywhere, Charge Router, Chronicles, Clarity, Cogito ergo sum, Cohort, Colleague, Comfort, Community Connect, Cosmos, Cupid, Epic, EpicCare, Hamilton Health Care System Link, Epicenter, Epic Earth, EpicLink, EpicWeb, Garden Plot, Good Better Best, Grand Central, Haiku, Happy Together, Healthy Planet, Hyperspace, Kaleidoscope, Kit, Limerick, Lucy, Lumens, MyChart, OpTime, OutReach, Patients Like Mine, Phoenix, Powered by Epic, Prelude, Radar, Radiant, Resolute, Revenue Guardian, Rover, Share Everywhere, SmartForms, Sonnet, Stork, System Pulse, Tapestry, Trove, Welcome, Willow, Wisdom, With the Patient at Heart, and WorldWise are registered trademarks, trademarks, or service marks of Epic Systems Corporation in the United States of America and/or other countries. Other company, product, and service names referenced herein may be trademarks or service marks of their respective owners. Patents Notice: www.epic.com/patents.